Fecha Actualización: 13 de diciembre de 2023

# **Manual de usuario de Convocatorias MINSA**

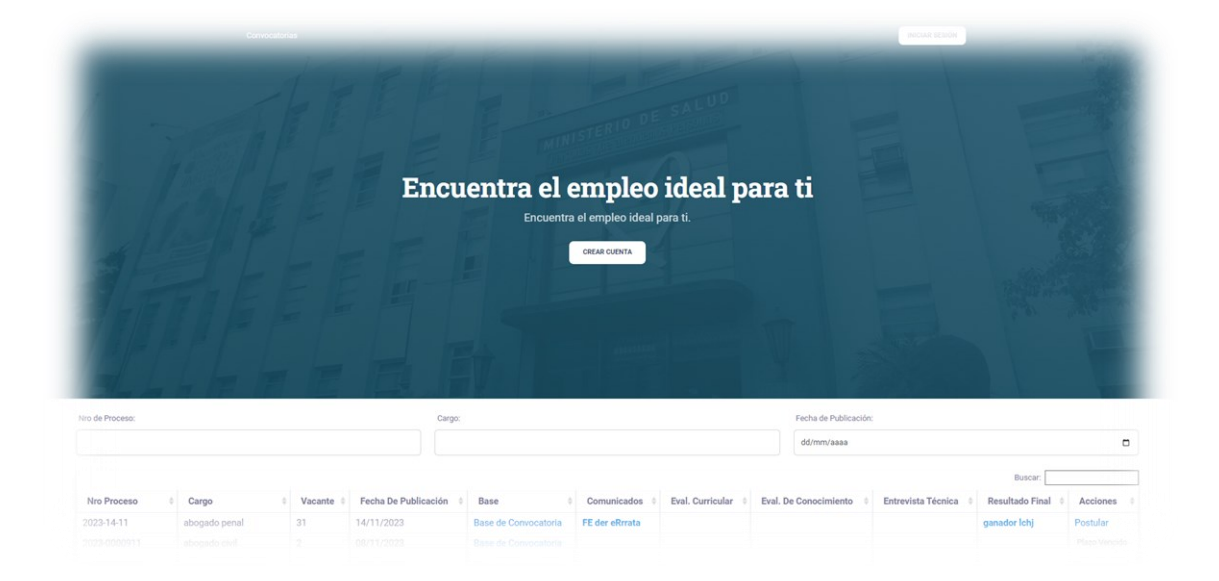

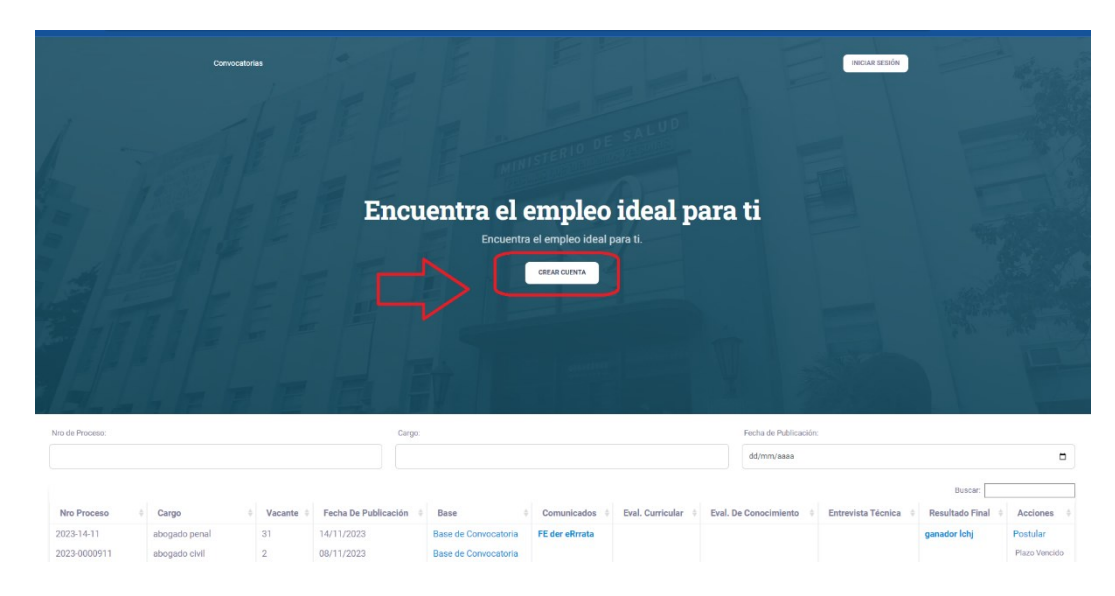

**1.1 Para ingresar al sistema es necesario crear una cuenta, a través de la opción "Crear cuenta".**

**Una vez completado todos los datos proceder a presionar en el botón "Continuar", con lo cual recibirá una solicitud de verificación en tu correo electrónico, lo cual permitirá dar el alta a la nueva cuenta**

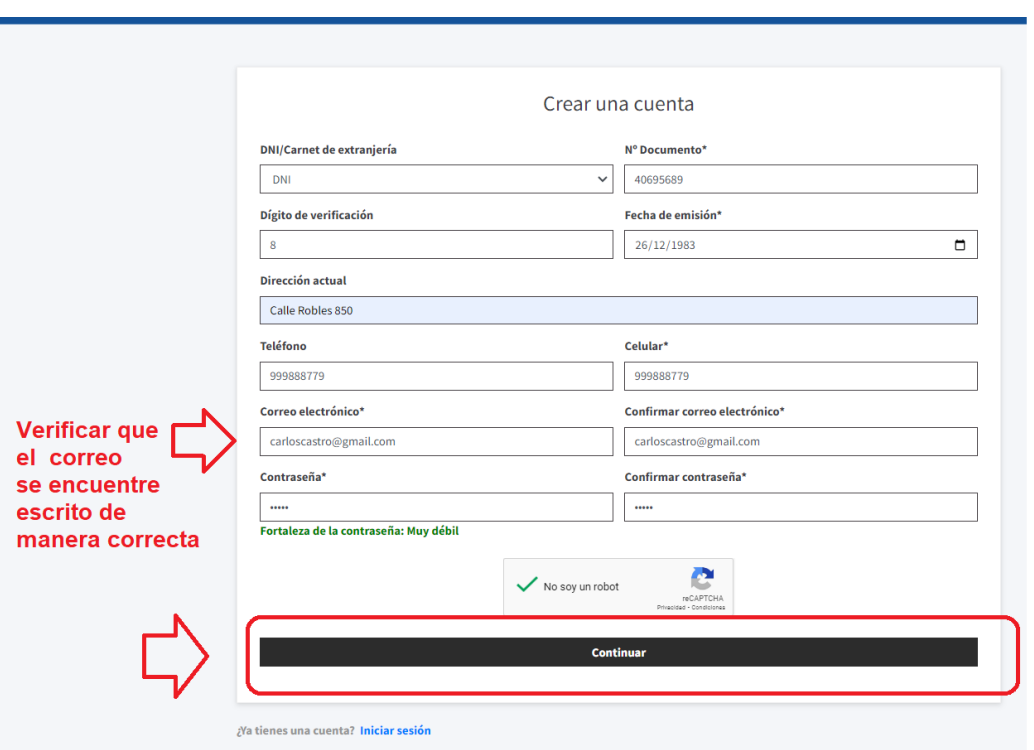

**Para dar de alta al nuevo usuario, es necesario validarlo a través de presionar el link "Click aquí"** 

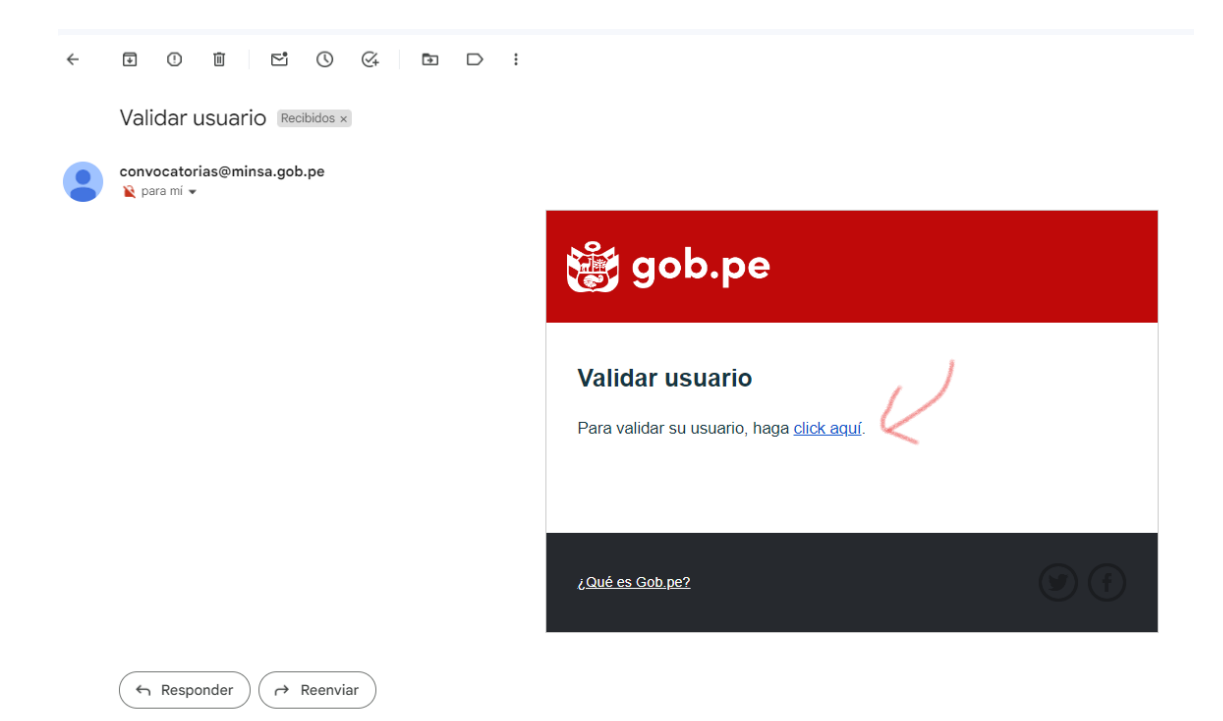

#### **Luego podrá iniciar sesión**

**<https://convocatorias.minsa.gob.pe/convocatorias/Login/Login/IniciarSesion>**

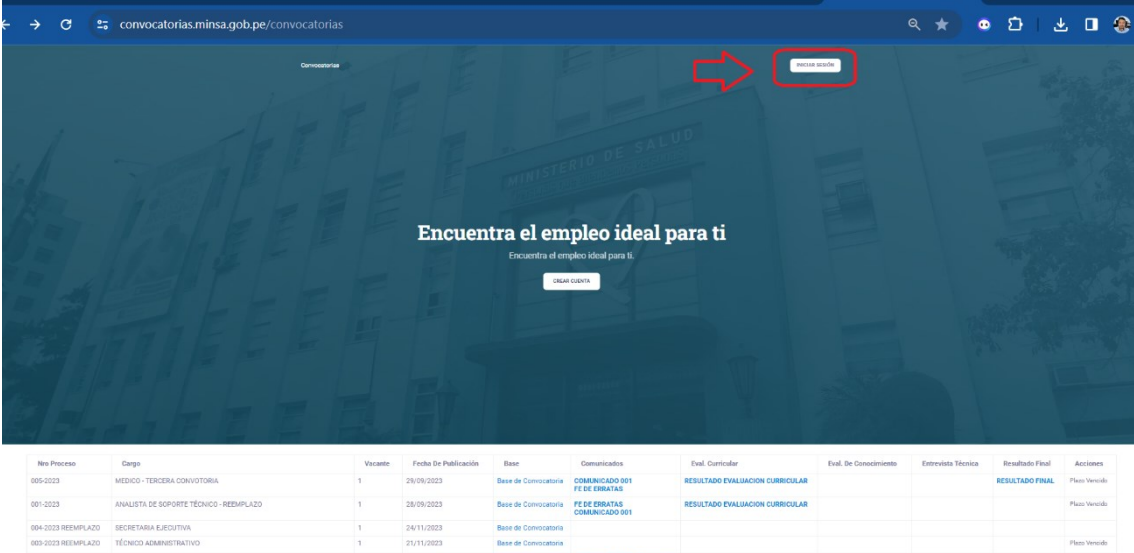

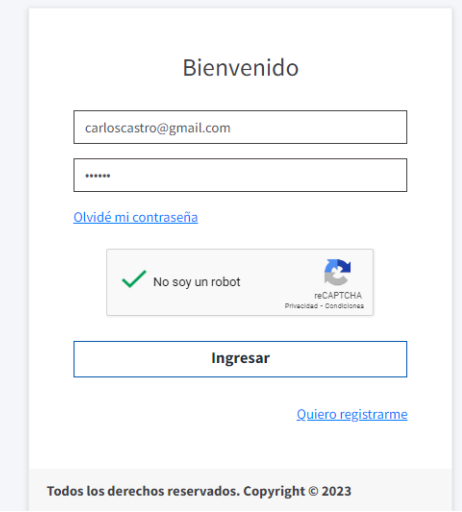

**En caso olvides o pierdas la contraseña tienes la posibilidad de crear una nueva contraseña. Presionando el** link **"Olvidé mi contraseña" .**

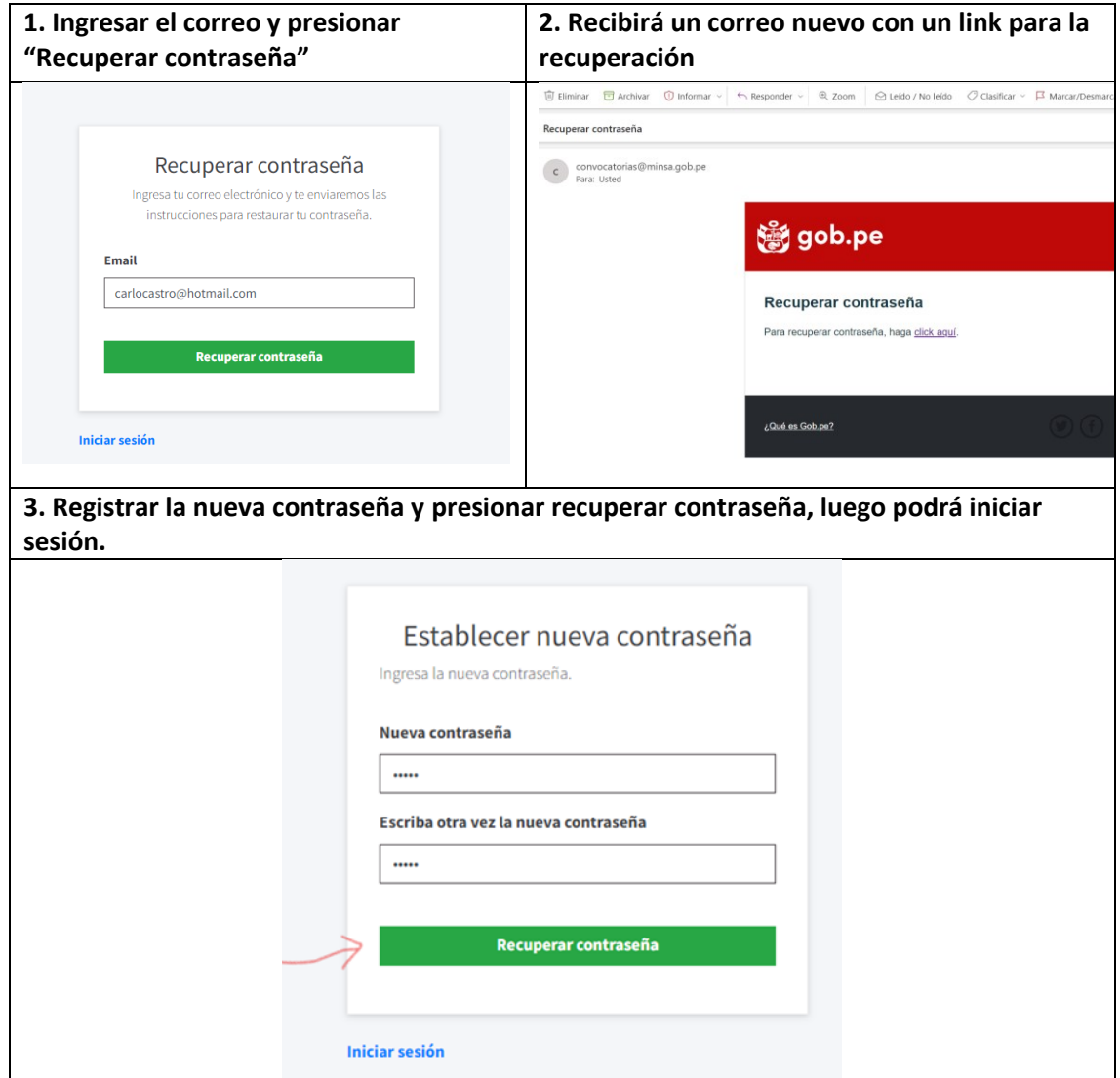

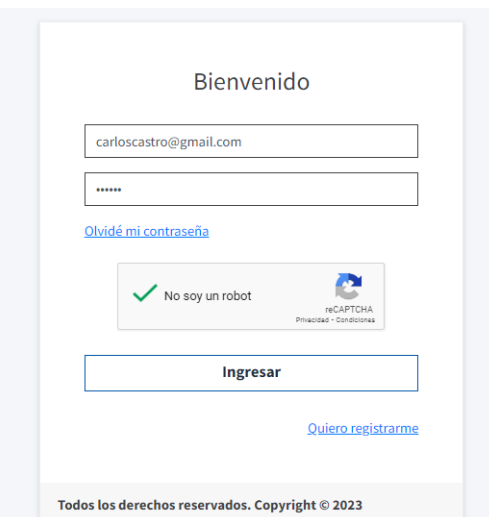

**1.2 Luego de haber ingresado al sistema de Convocatorias podrás postular a las convocatorias previa lectura de las bases y considerando que cumples con c/u de los requisitos así mismo previo a la postulación es necesario registrar de manera obligatoria los datos de las siguientes secciones (Mi perfil, formación académica, experiencia laboral y referencias.**

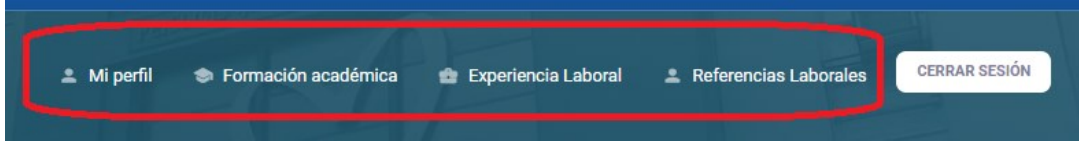

## **1.2.1 Registro de los datos sección "Mi Perfil"**

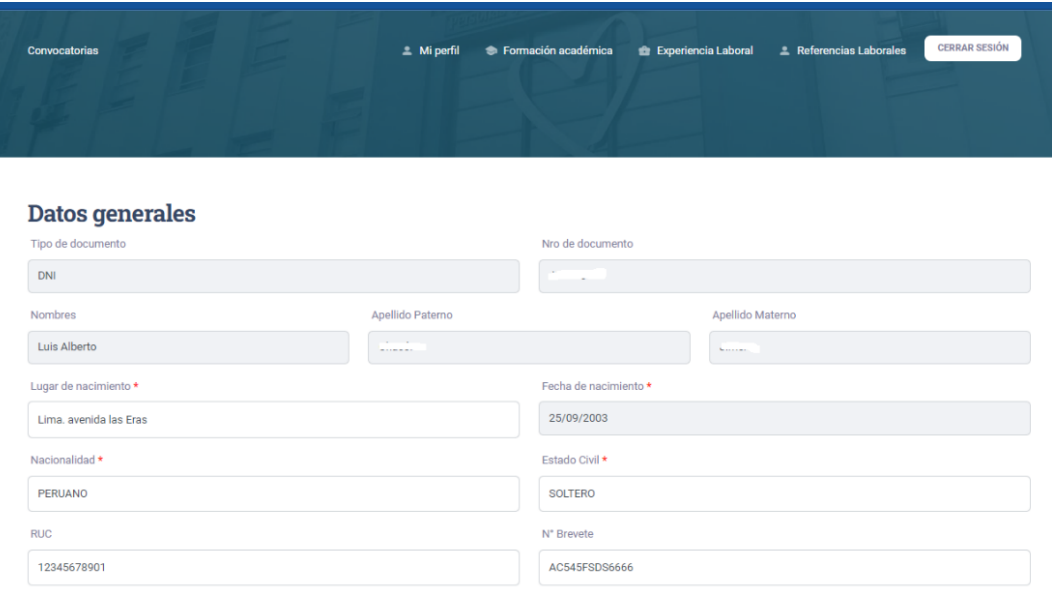

**1.2.2. Registro de los datos Formación Académica, presionar del menú la opción "Formación académica" y completar las tres secciones (Agregar formación académica, estudios complementarios e idiomas, dialecto , ofimática u otros conocimientos).**

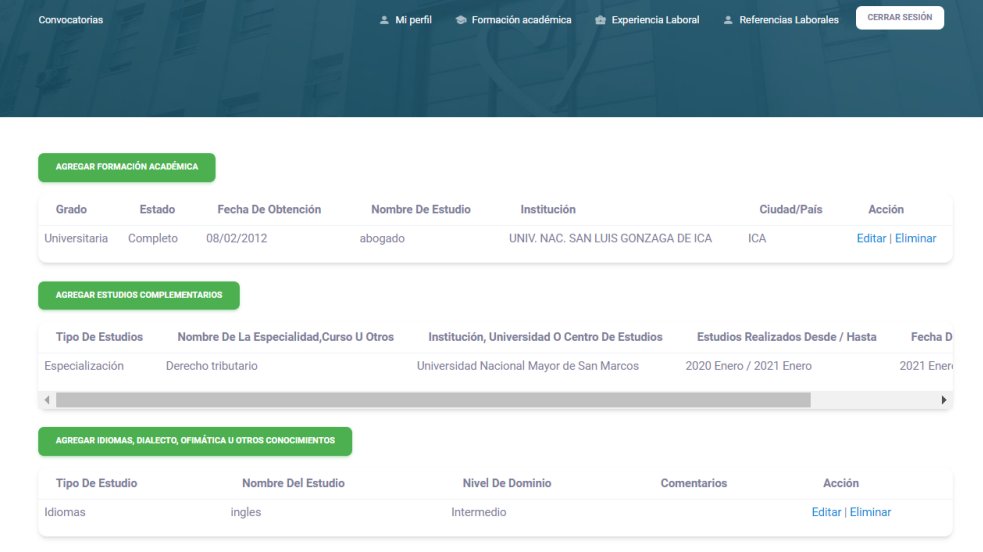

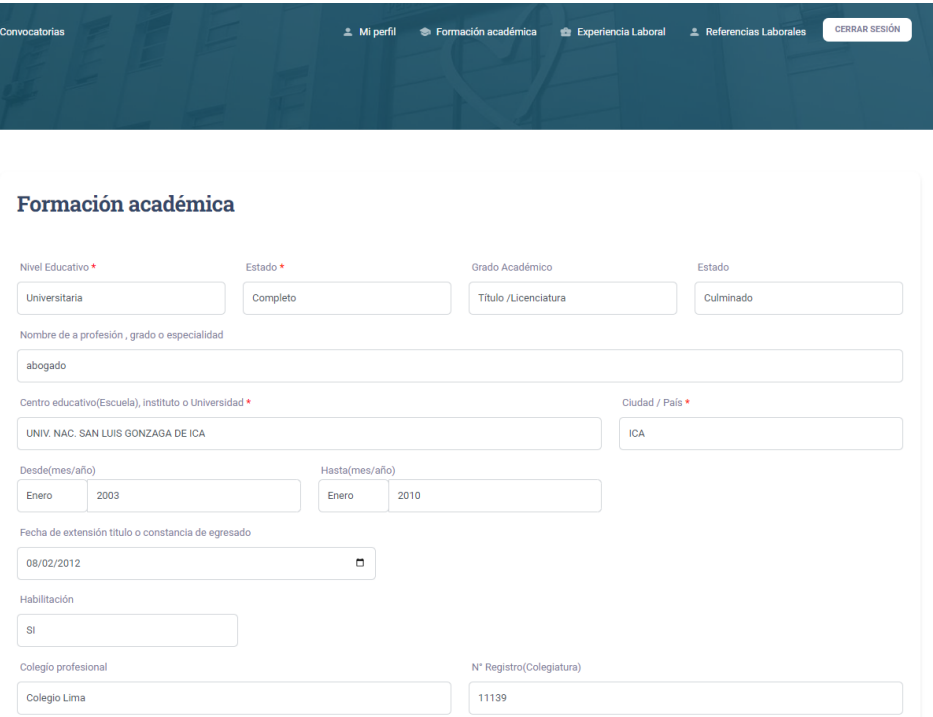

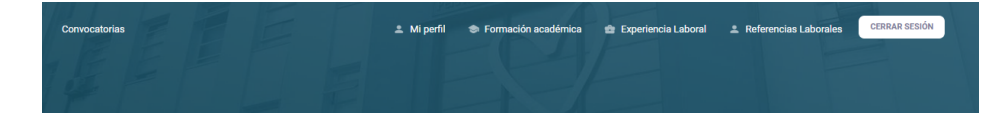

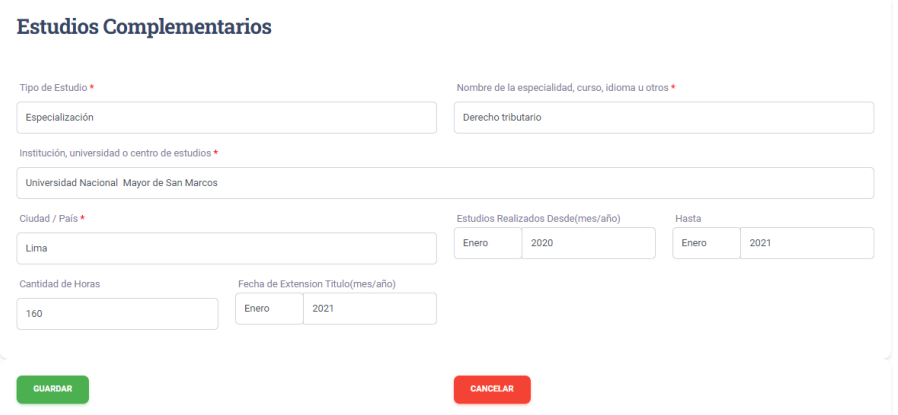

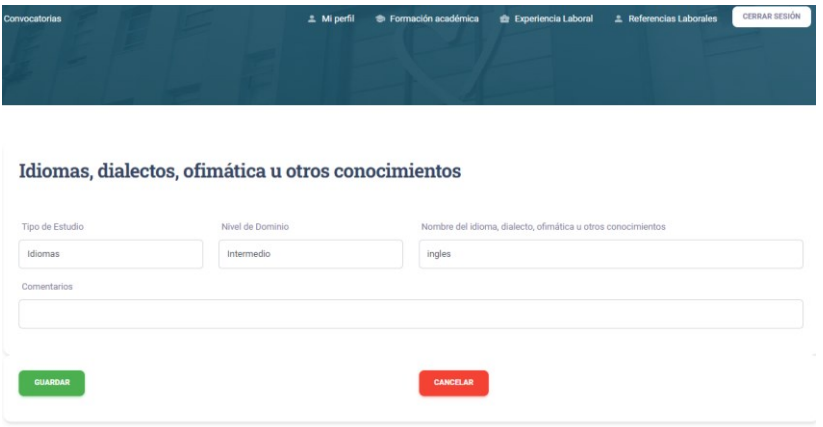

## **1.2.3. Registro de Experiencia laboral**

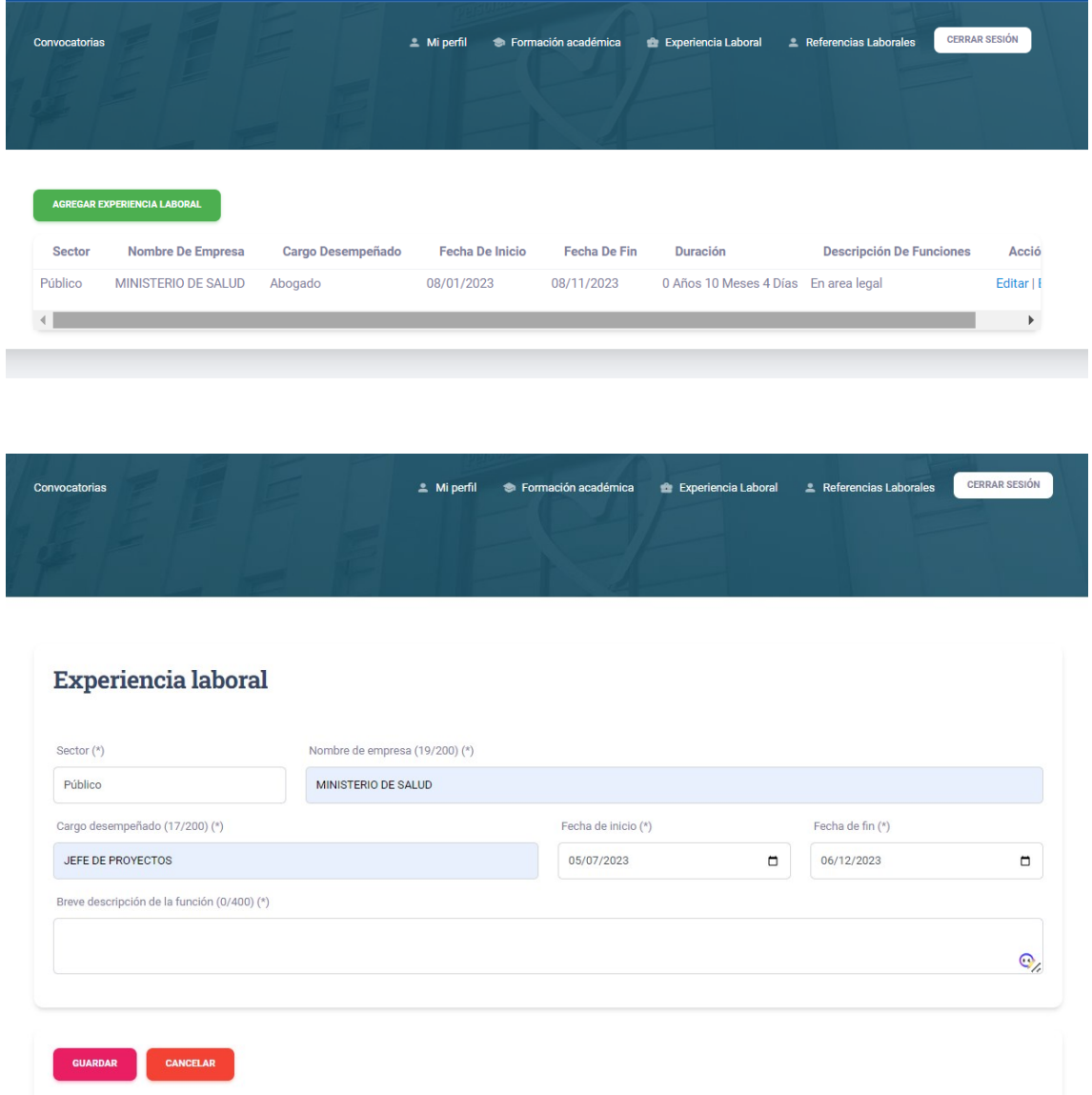

## **1.2.4. Registro de Referencias laborales**

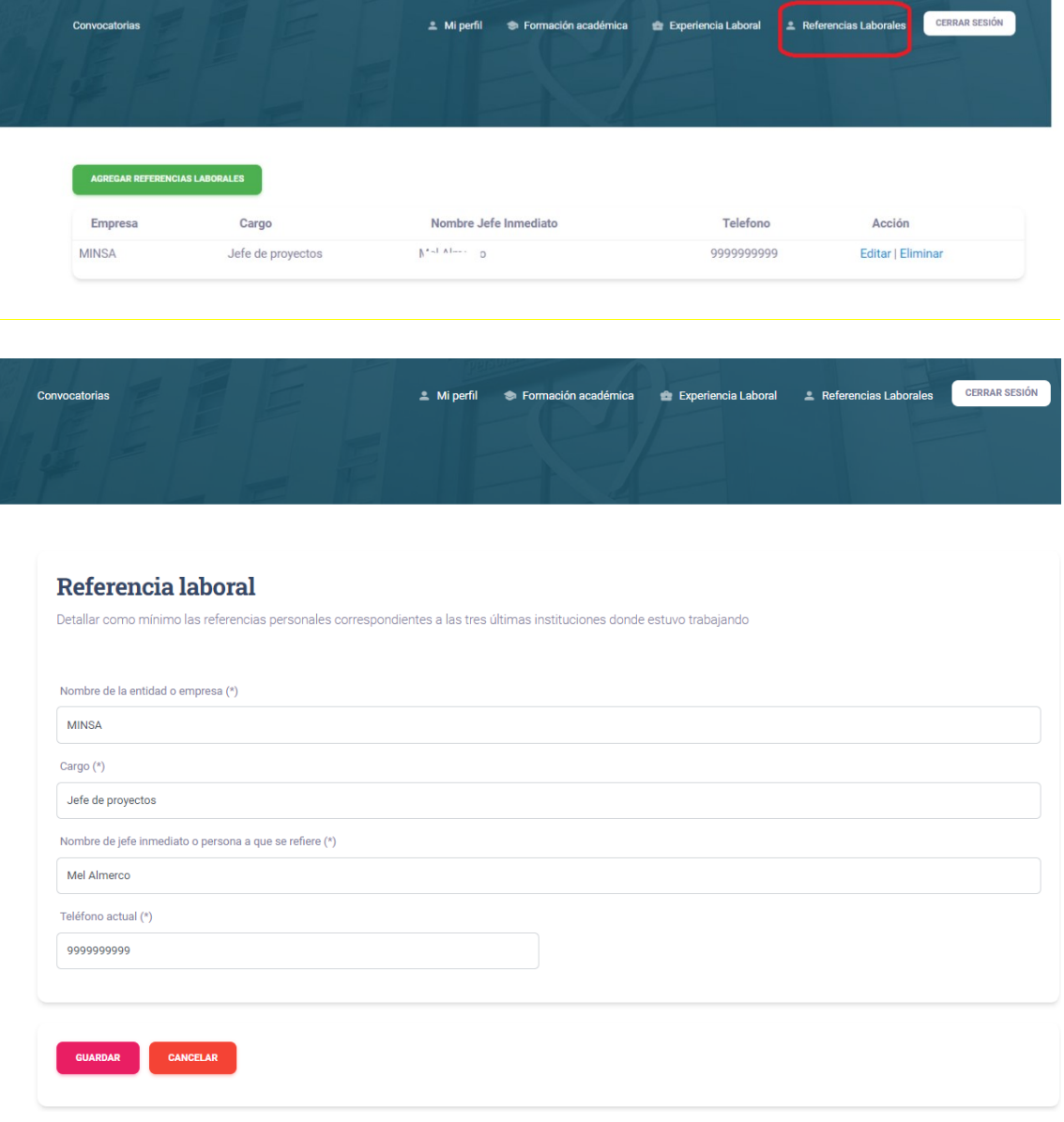

### **2.1 Postulación**

**Luego de completar los datos de los puntos anterior y dentro del sistema podrá "Postular" a la vacante**

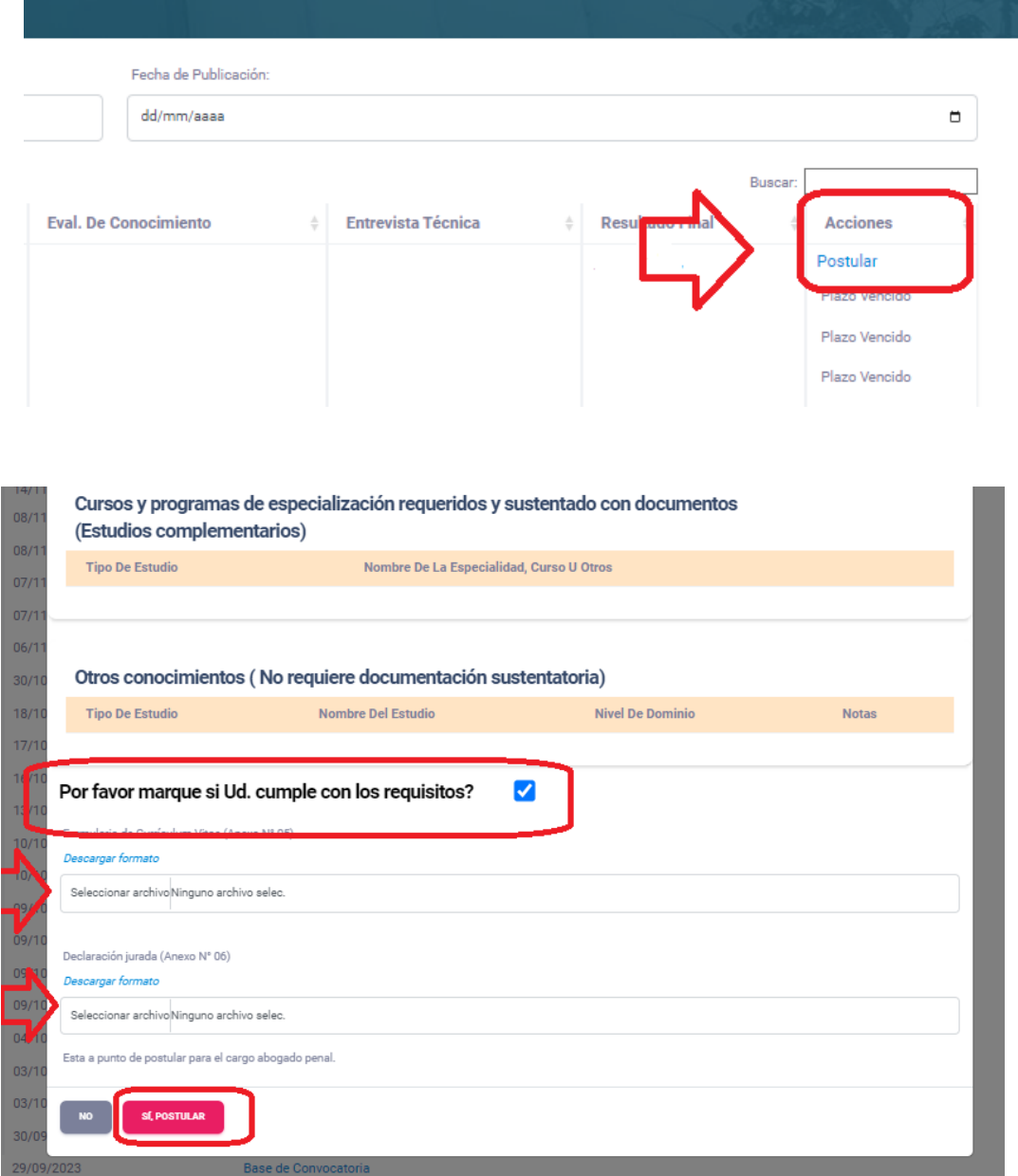

**En esta pantalla emergente, es necesario leer detenidamente los "Requisitos" y confirmar el cumplimiento marcando check. Así mismo es necesario descargar los anexos 05 y 06 , los cuales deberás foliar con la enumeración indicada en la parte superior derecha de cada hoja y firmado en todo su contenido. Luego deberás escanearlos y subir los archivos en formato PDF en cada sección que corresponda, finalmente presionar el botón rojo "Sí Postular", y recibirás un correo con la confirmación de la postulación.**

#### **Nota Importante:**

**Los/as postulantes deben registrar el Anexo N° 05 – Formulario de Curriculum Vitae y el Anexo N° 06 Declaración Jurada dentro de la fecha y horario señalado, ambos debidamente foliados con la enumeración indicada en la parte superior derecha de cada hoja y firmado en todo su contenido.**